# Internet prodaja - Korisničko uputstvo -

# $S$  A D R  $\check{Z}$  A J

# KORAK 1.0 Otvaranje i aktivacija naloga 1.1 Pokretanje internet pretraživača 1.2 Aktivacija naloga - promena lozinke 1.3 Status korisnika

- KORAK 2.0 Naručivanje robe pretraga 2.0a Opis kriterijuma za pretragu 2.0b Pretraga 2.1 Izbor robe za naručivanje 2.2 Priprema narudžbenice 2.3 Slanje pripremljene narudžbenice 2.3a Način plaćanja 2.3b Način isporuke 2.3c Prioritet
- KORAK 3.0 Statusi predhodnih narudžbenica 3.0a Status kolona 3.0b Back Order kolona 3.1 Prikaži Artikle sa narudžbenice 3.2 Artikli sa narudžbenice
- KORAK 4.0 Poništenje narudžbenice
- KORAK 5.0 Odjava

# Internet prodaja

- Korisničko uputstvo -

#### KORAK 1.0 Otvaranje i aktivacija naloga

Posetite nas i podnesite zahtev za otvaranje naloga. Po realizaciji i dodeljivanju Vašeg naloga moći će te da izvršite aktivaciju Vašeg naloga na sledeći način.

#### 1.1 Pokretanje internet pretraživača

Pronađite na radnoj površini Internet pretraživač "Internet Explorer" ili neki drugi koji koristite i pokrenite ga.

Ukucajte sledeću web adresu www.vudimtrade.co.yu/orders i pritisnite Enter na tastaturi.

# 1.2 Aktivacija naloga - promena lozinke (Slika A)

Unesite:

Korisnicko ime: upisati dodeljeno korisničko ime.

Vaše korisničko ime je:

Lozinka: upisati dodeljenu lozinku. Ako se prvi put prijavljujete onda je lozinka ista kao i korisničko ime. Vodite računa o malim/velikim slovima. Kliknuti na OK ili pritisnite "Enter"

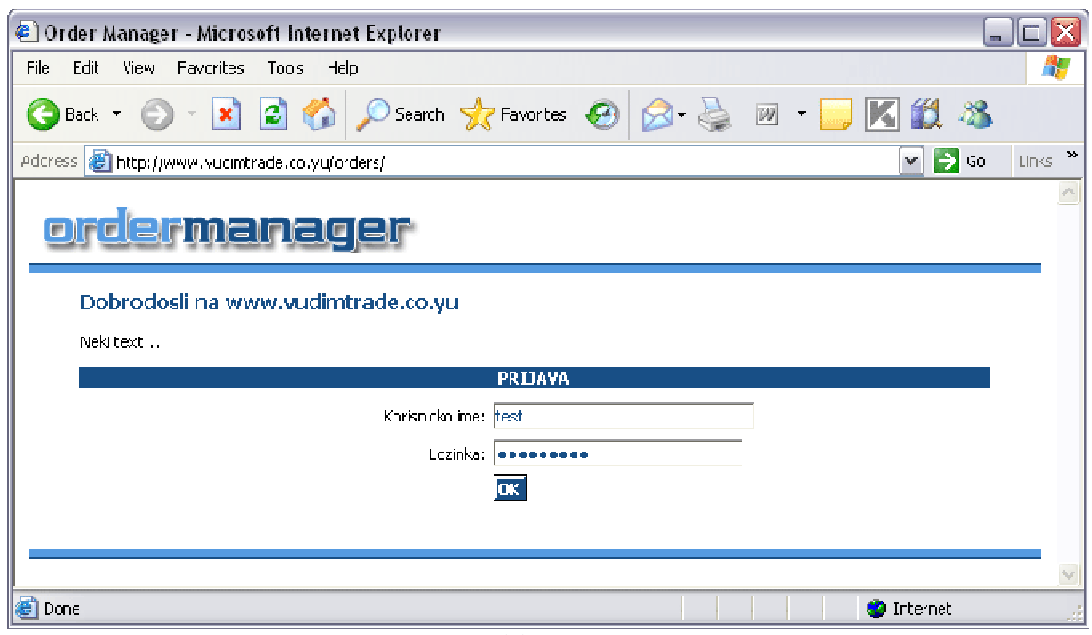

slika A

Pošto ste uneli vaše korisničko ime i lozinku koju smo Vam mi dodelili, sada ste u obavezi da promenite lozinku. Ova procedura je obavezna samo prilikom prvog prijavljivanja.

#### Napomena:

Vaša nova lozinka mora da sadrži najmanje 6 karaktera sačinjenih od slova i brojeva, obavezno vodite računa oko unosa velikih i malih slova, jer se i ona uzimaju u obzir.

Na strani "Promena lozinke" (slika B) u okviru "NOVA LOZINKA" postoje dve kućice:

Vasa nova lozinka: - upisaćete Vašu novu lozinku Ponovite novu lozinku: - potvrda nove lozinke Kliknite na dugme **Potyrdjujem** 

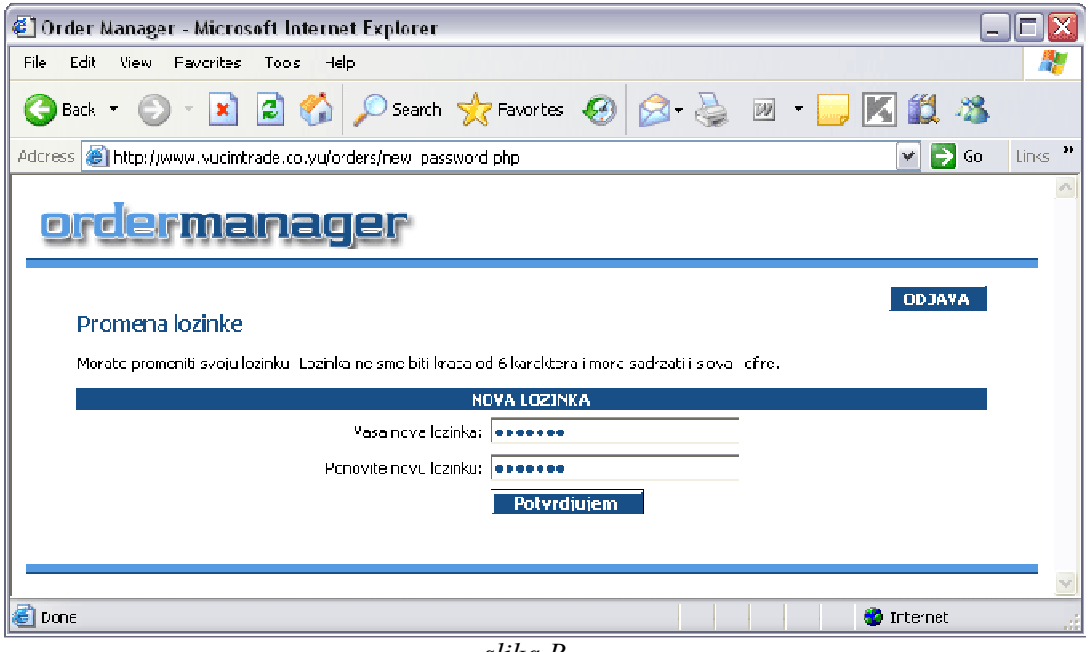

slika B

Po uspešnoj promeni lozinke dobićete informaciju "USPESNO STE PROMENILI LOZINKU" (slika C), kliknite na dugme **Nastavak** i time ste zvanično prvi put pristupili OnLine prodavnici.

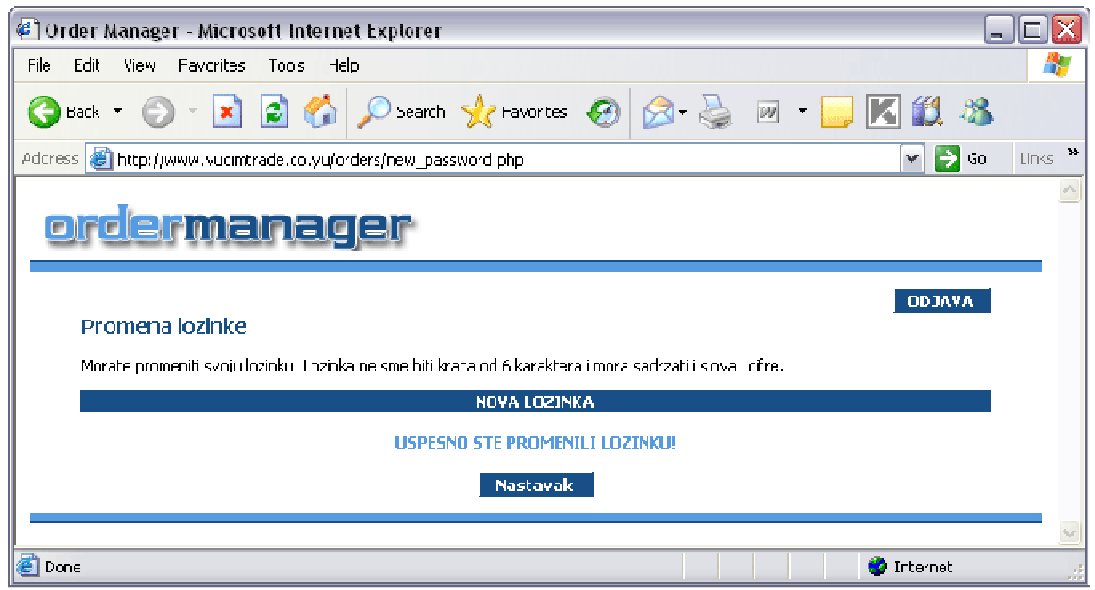

slika C

#### Napomena:

Novu tj. promenjenu lozinku nemojte govoriti drugim licima kako ne bi došlo do zloupotrebe. Vašu novu lozinku znate samo Vi, čak je i mi neznamo, stoga je nemojte zaboraviti jer u suprotnom nećete moći da koristite Vaš nalog, već će te morati ponovo da tražite otvaranje novog naloga.

#### 1.3 Status korisnika

Nakon pristupa u OnLine prodavnicu u gornjem desnom delu postoje sledeće informacije:

> **TEST WEB ORDERS / narucivanje** Podaci su poslednji put azurirani 26.07.2006. u 16:17

Gde je "TEST" ime korisnika, a "narucivanje" znači da prijavljeni korisnik ima mogućnost naručivanja i kupovine artikala. (Osim ovog statusa postoje i "samo pregled" - prijavljeni korisnik može samo da gleda bez mogućnosti naručivanja, "opomena", ...)

Podaci su poslednji put azurirani 26.07.2006. u 16:17 - informacija o vremenu kada su podaci o artiklima poslednji put ažurirani.

#### KORAK 2.0 Naručivanje robe - pretraga (Slika D)

Da biste naručili artikal (proizvod) potrebno je da ga pronañete u našem OnLine magacinu. Pretraživanje možete uraditi po magacinu, raspoloživosti, količinama, kataloškom broju, kataloškom broju proizvoñača, nazivu, grupi, podgrupi i proizvođaču.

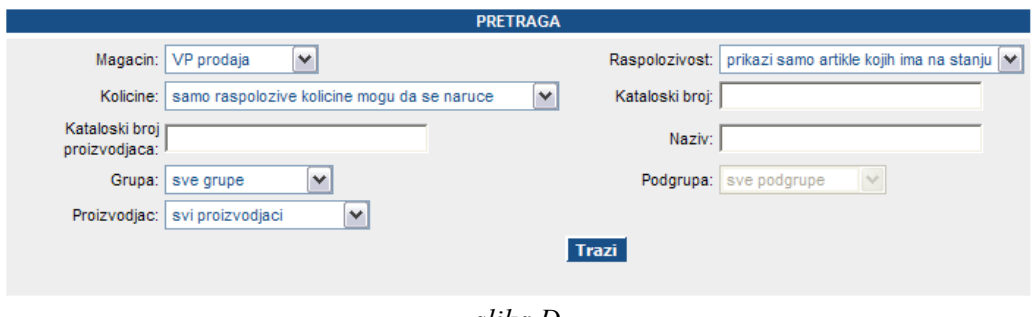

slika D

#### 2.0a Opis kriterijuma za pretragu

Magacin: - izbor magacina u okviru kojeg vršite kupovinu (u okviru jedne narudžbenice dozvoljeno je naručivati samo atrikli iz jednog magacina).

Raspolozivost: - raspoložive količine artikala nudi dve opcije za izbor "prikazi samo artikle kojih ima na stanju" i "prikazi i artikle kojih nema na stanju".

Kolicine: - postoji mogućnost izbora dve opcije "samo raspolozive kolicine mogu da se naruce" i "narucene kolicine se ne ogranicavaju raspolozivim". Ova opcija sluzi da Vam pomogne pri narucivanju i da vam ogranici ili omoguci narucivanje količina koje su u okviru raspoloživih, ili ne raspoloživih količina.

Kataloski broj: - kataloški broj pod kojim se vodi artikal. Dovoljno je ukucati jedan ili više karaktera sa početka, sredine ili kraja kataloškog broja.

Kataloski broj proizvodjaca: - proizvođačev broj pod kojim se vodi određeni artikal. Dovoljno je ukucati jedan ili više karaktera sa početka, sredine ili kraja kataloškog broja proizvođača.

Naziv: - Naziv artikla. Dovoljno je ukucati jedan ili više karaktera sa početka, sredine ili kraja naziva.

Grupa: - određena grupa u okviru koje želite da vršite pretragu artikala.

**Podgrupa:** - vezana je za opciju "Grupa:" i zavisi od grupe koju ste odabrali.

Proizvodjac: - naziv proizvođača koji je proizveo određeni artikal.

U okviru "Grupa:", "Podgrupa:" i "Proizvodjac" postoji mogućnost biranja "sve grupe", "sve podgrupe" i "svi proizvodjaci" čime pretragu ne ograničavate po tim kriterijumima.

#### 2.0b Pretraga

Kao primer koristićemo kriterijum "Grupa" (slika E) a iz nje smo izabrali "ALFA ROMEO".

Kada izaberete kriterijume za pretragu, kliknite na dugme **Trazi** 

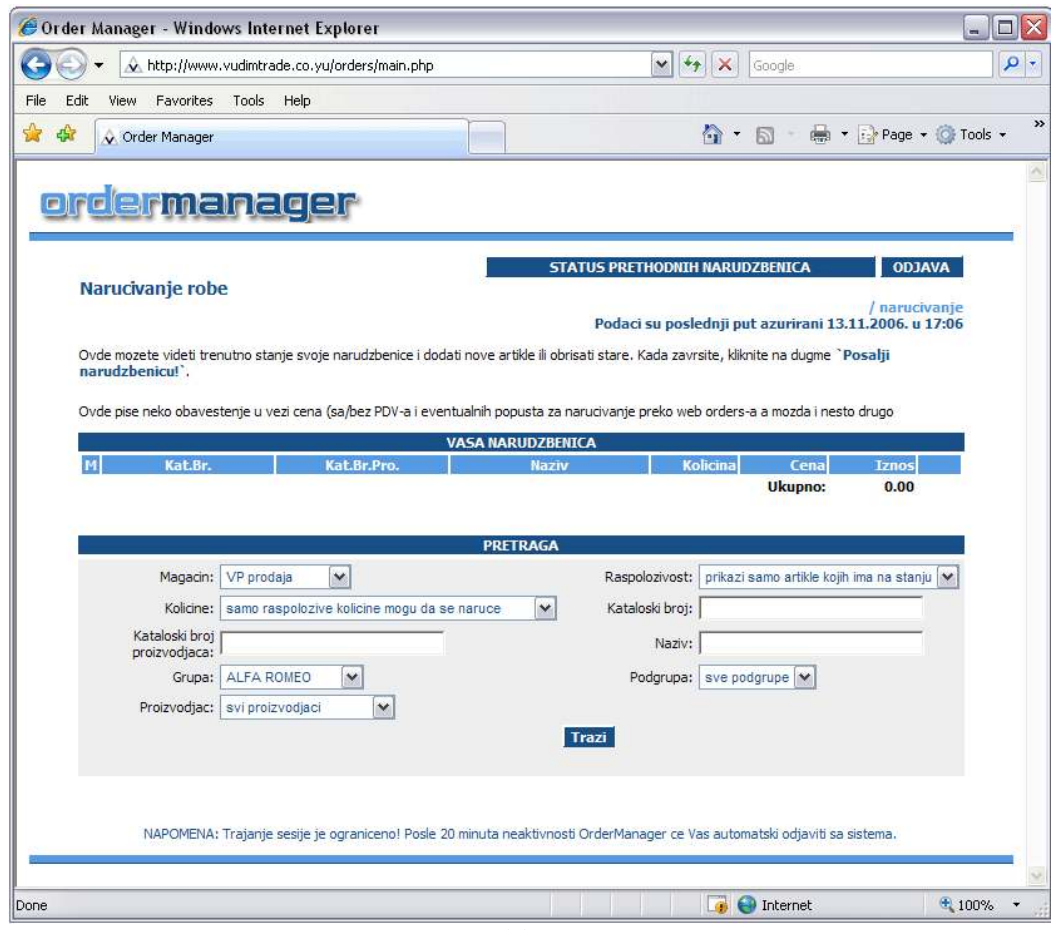

slika E

#### 2.1 Izbor robe za naručivanje

Po završetku pretrage prikazaće Vam se nova tabela "PRONADJENI ARTIKLI" u okviru koje imate sledeće kolone Kat. Br. - kataloški broj artikla Kat.Br.Pro. - kataloški broj proizvođača (možda se neće videti) Naziv - naziv artikla

Stanje - trenutno stanje na lageru (možda se neće videti)

Cena - Cena odreñenog artikla. Ova cena je cena za Vas. Ako neko doñe do Vaše lozinke, znaće i Vaše cene.

Naruci - Kućica u okviru koje unosite željenu količinu određenog artikla.

Na samom kraju liste pronađenih artikala postoji opcija "ukupno strana", koja Vam prikazuje broj pronañenih strana, i trenutno prikazanu stranu. Dodatna mogućnost je da unesete broj strane i klikom na ikonu <sup>-></sup> odete na željenu stranu.

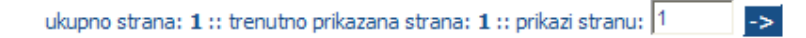

Kao primer, naručićemo artikal pod nazivom "SPANER ALFA ROMEO", a u kućicu "Naruci" unosimo za količinu 2. (slika F)

Ukoliko unesete količinu veću od raspoložive, program će sam (posle upozorenja) upisati maksimalnu raspoloživu količinu (ali manju od tražene).

Mi ne garantujemo da će naručene količine biti i isporučene. Naručene količine su garantovane tek kada Vaša narudžbenica dobije status KONAČNA.

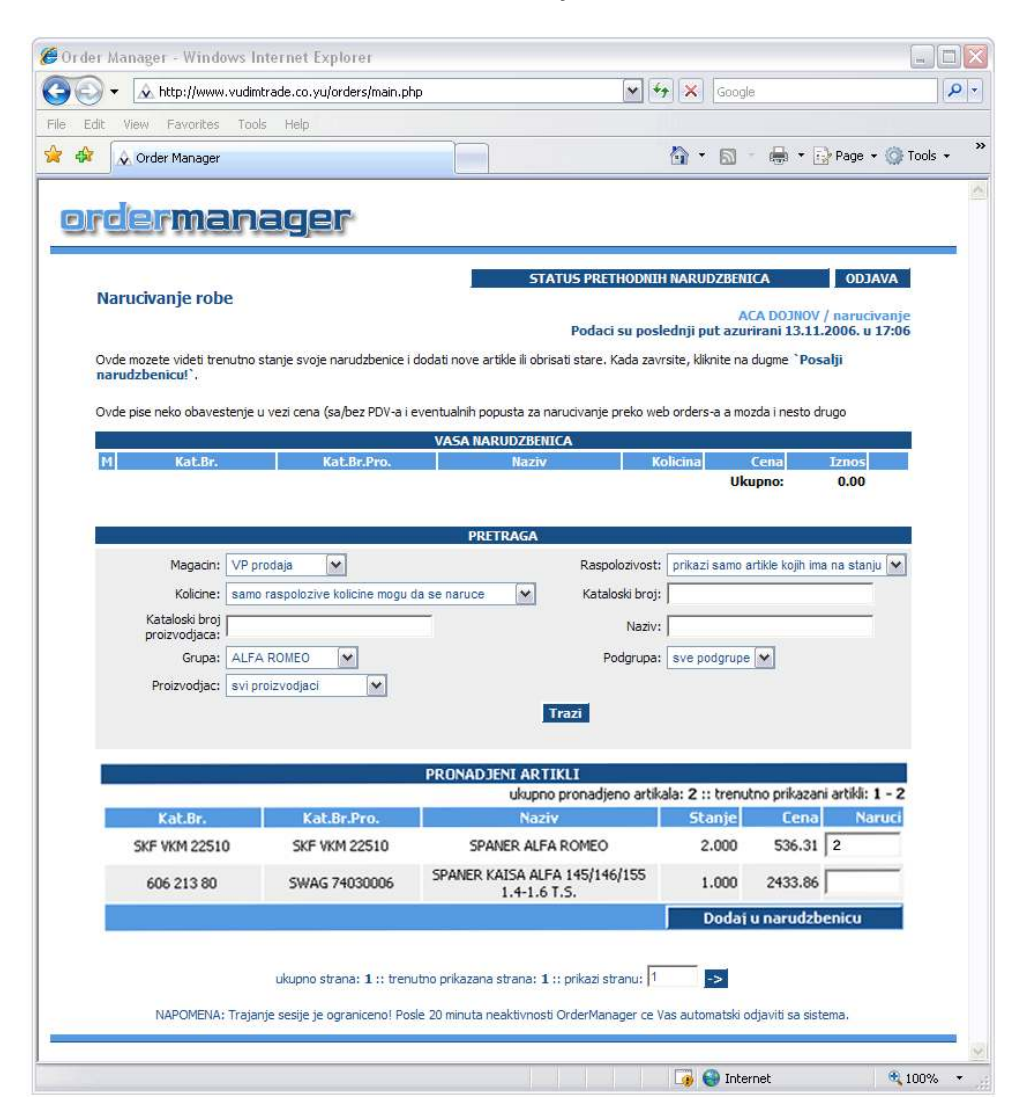

#### slika F

Po završetku unošenja željenih količina artikala kliknite na *dugme* Dodaj u narudzbenicu , ili pritisnite ENTER na tastaturi. Enter ima funkciju samo u slučaju kada Vam je kursor miša koji blinka ostao u nekom od boksova koji se nalaze u koloni "Naruci".

#### 2.2 Priprema narudžbenice

Po dodavanju izabranih artikala u okviru "VASA NARUDZBENICA" nalazi se stavka "SPANER ALFA ROMEO" (slika G)

Ukoliko želite da naručite još neki artikal, ponovite korak 2.1, stim što će u sledećoj pretrazi artikala biti onemoćen izbor po Magacinu, Količini i Podgrupi, sve dok ne pošaljete narudžbenicu ili obrišete sve stavke iz kreirane narudžbenice.

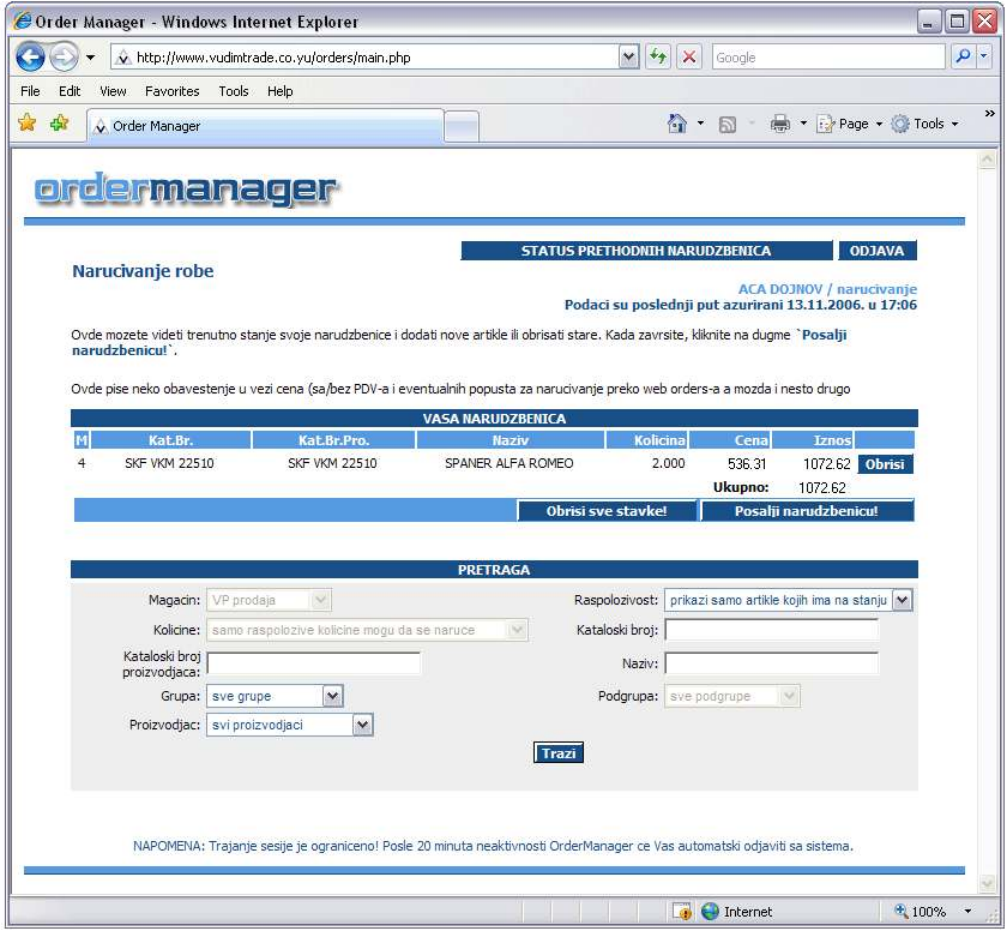

slika G

Ukoliko želite da obrišete neki artikal iz narudžbenice kliknite na dugme **Obrisi** u okviru "VASA NARUDZBENICA".

Ako želite da obrišete sve artikle iz aktivne narudžbenice kliknite na dugme Obrisi sve stavke!

# 2.3 Slanje pripremljene narudžbenice

Po završetku koraka 2.2 tj. kada ste u aktivnu narudžbenicu dodali sve željene artikle,<br>kliknite na dugme kliknite na dugme **D** Posalji narudzbenicu! (slika H)

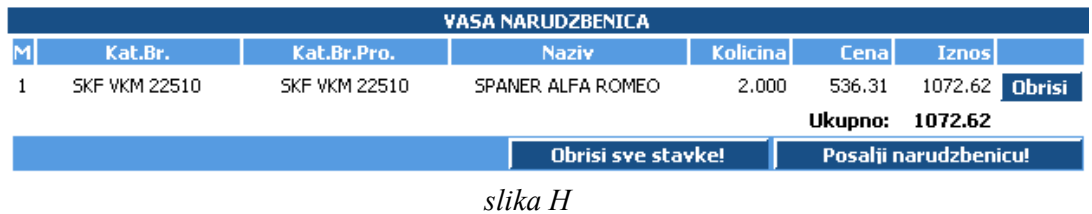

Sada vam se u okviru "DODATNE INFORMACIJE" nudi da izaberete "Nacin placanja:", "Nacin isporuke" i "Prioritet". Važi za aktivnu narudžbenicu (slika I).

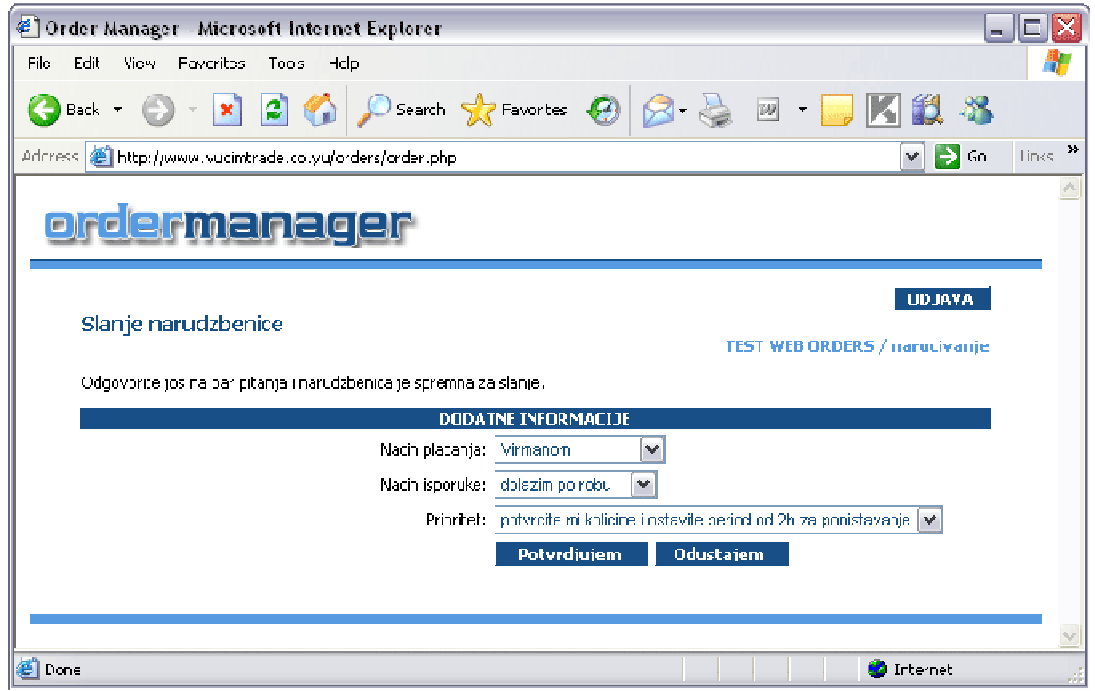

slika I

#### 2.3a Način plaćanja

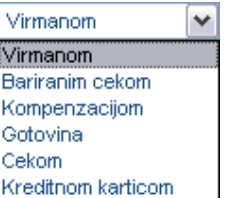

Mogući načini plaćanja (mogu biti i drugačiji) su izlistani... izaberite jedan. 2.3b Način isporuke

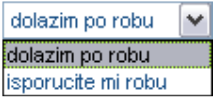

Način isporuke može biti "dolazim po robu" i "isporucite mi robu".

Dolazim po robu - sami dolazite da preuzmete robu

Isporucite mi robu - Naša firma isporučuje robu na adresu koju ima u evidenciji tj. koju ste prijavili prilikom registracije u našim prostorijama. Isporuka se vrši na osnovu dogovorene dinamike...

# 2.3c Prioritet

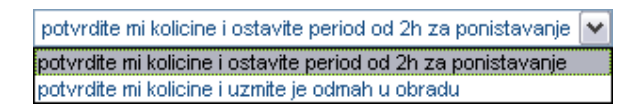

Prioritet pod kojim se vodi određena narudžbenica može biti

1. "potvrdite mi kolicine i ostavite period od 2h za ponistavanje" Ulazi u proceduru obrade (pakovanja) tek posle 2h.

2. "potvrdite mi kolicine i uzimite je odmah u obradu".

Prvi prioritet Vam daje mogućnost za poništenje (storniranje) narudžbenice.

Dok sa drugim prioritetom Vaša narudžbenica odmah ulazi u proceduru obrade i ne postoji način za njeno kasnije poništenje i ako ne budemo u mogućnosti da Vam isporučimo sve naručene količine. Prednost: Naručeni artikli se odmah po obradi pakuju.

Kada podesite "DODATNE INFORMACIJE" kliknite na dugme Potvrdiujem za potvrdu slanja narudžbenice, ili na dugme **Odustajem** za odustajanje od slanja narudžbenica i povratak u prozor za naručivanje.

Ukoliko ste potvrdili narudžbenicu klikom na dugme **Potvrdiujem** u okviru "DODATNE INFORMACIJE" dobićete obaveštenje "SLANJE VASE NARUDZBENICE JE USPELO!". (slika J). Sada čekate da se Vaša narudžbenica obradi.

Može se desiti da je u meñuvremenu stanje na lageru promenjeno i da količine artikala sa Vaše narudžbenice nemogu biti ispoštovane, program će Vas tada obavestiti i tom slučaju će naručene količine biti smanjene.

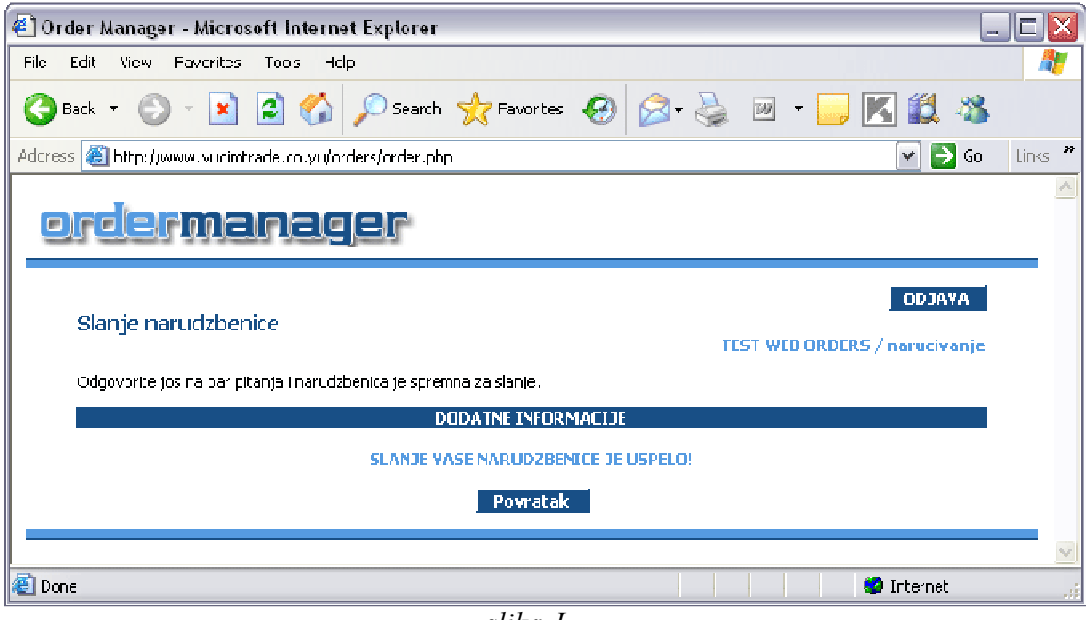

slika J

Kliknite na dugme **Povratak** za vraćanje na stranu za ponovno naručivanje tj formiranje nove narudžbenice ili na dugme **DDJAVA** ako više ne želite da naručujete.

#### KORAK 3.0 Statusi prethodnih narudžbenica

U svakom trenutku možete pogledati Vaše narudžbenice i njihove satuse. Nakon prijave na strani "Naručivanje robe" u gornjem delu postoji dugme **STATUS PRETHODNIH NARUDZBENICA** kliknite na to dugme.

Biće Vam prikazana strana "Status prethodnih narudzbenica". (slika K)

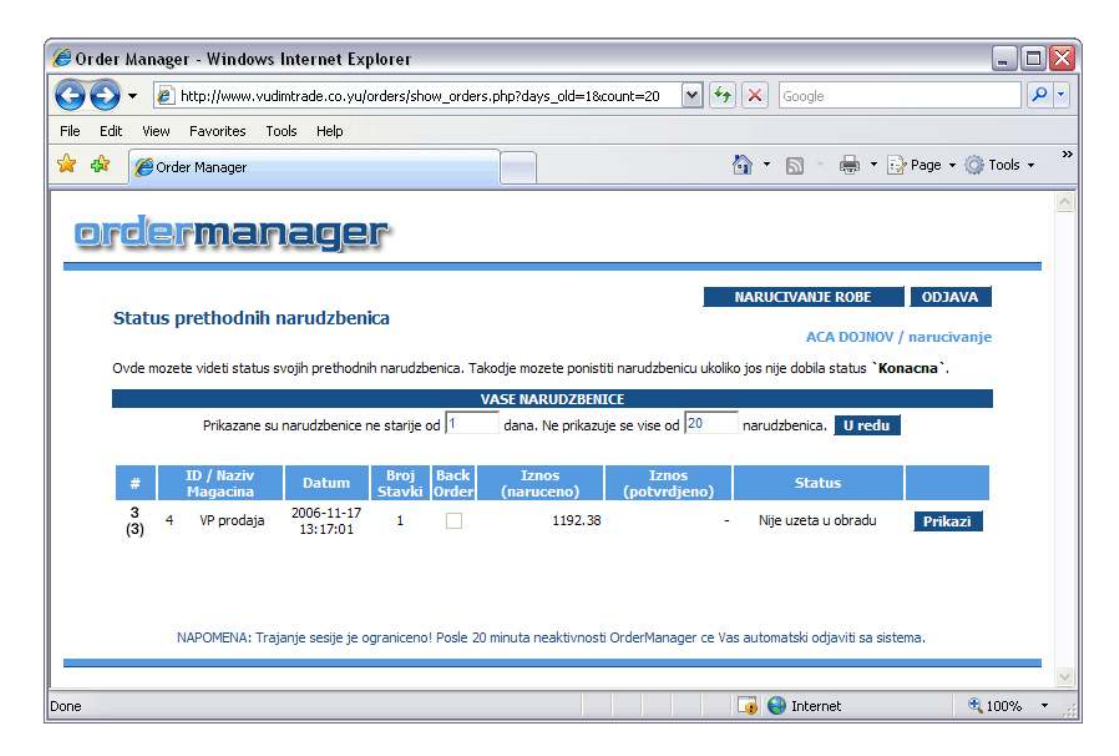

slika K

#### 3.0a Status kolona

Kako se Vaša narudžbenica bude obrañivala tako će i kolona "Status" menjati sadržaj.

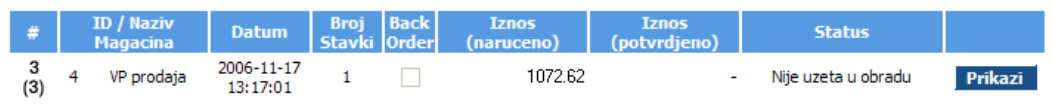

Mogući statusi narudžbenica su:

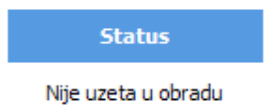

1) Spremna za slanje - Naša firma još nije uzela Vašu narudžbenicu u obradu.

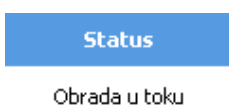

2) Obrada u toku - Naš program za naručivanje je uzeo Vašu narudžbenicu u obradu.

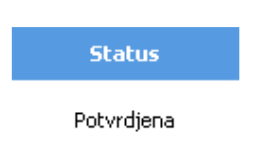

3) Potvrdjena - Narudžbenica koja je obrađena od strane naše firme, i prikazuje Vam potvrđene količine. Za prikaz artikala i potvrđenih količina u okviru te narudžbenice, kliknite na dugme Prikazi . Kada narudžbenica (sa prioritetom koji omogućava dva sata za ponišetenje) dobije ovaj status imate još dva sata za storniranje ukoliko Vam ne odgovaraju potvrđene količine.

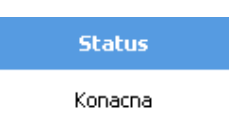

4) Konacna - Narudžbenica je dobila status konačna, što znači da više nemate mogućnost za poništenje. Možete doći do nas i preuzeti vaše naručene artikle ili ćemo ih mi isporučiti, u zavisnosti od izabranog načina isporuke na strani "Dodatne informacije" korak 2.3b Način isporuke.

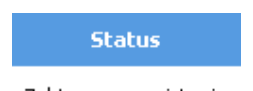

Zahteva se ponistenje

5) Zahteva se poništenje - Vi zahtevate poništenje ali mi taj zahtev još nismo dobili, u narednih desetak minuta će Vaša narudžbenica biti poništena.

(Ukoliko je prioritet Vaše narudžbenice "potvrdite mi kolicine i ostavite period od 2h za ponistavanje" u naredna 2 sata imate mogućnost za poništenje narudžbenice. Za poništenje narudžbenice idite na korak 4.0 Poništenie narudžbenice).

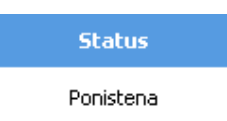

6) Ponistena - Vaša narudžbenica je poništena.

# 3.0b Back Order kolona

U tabelarnom pregledu statusa predhodnih narudžbenica postoji kolona "Back Order".

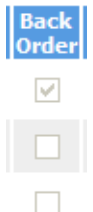

Ukoliko je za određenu narudžbenicu u "Back Order" koloni potvrđen boks  $\Box$ , to znači da u toj narudžbenici postoje naručeni artikli kojih nema na stanju, i da su isti ti artikli rezervisani.

Ukoliko je isti taj boks u koloni "Back Order" prazan  $\Box$ , to znači da naručenih artikala u datoj narudžbenici ima na stanju, i da će Vam biti isporučeni.

# 3.1 Prikaži Artikle sa narudžbenice

Kada kliknete na dugme **Prikazi**u okviru "VASE NARUDZBENICE" prikazuju se artikli izabrane narudžbenice. (slika L)

| @ Order Manager - Microsoft Internet Explorer<br>$- \square $                                                                                                    |  |  |  |  |  |  |  |  |  |  |
|----------------------------------------------------------------------------------------------------|--|--|--|--|--|--|--|--|--|--|
| Ÿ<br>File<br>Edit.<br><b>Yiew Faverites</b><br>Toos<br>Holo                                                                                                    |  |  |  |  |  |  |  |  |  |  |
| $\mathcal{D}$ search $\mathcal{R}$ Favortes $\mathcal{D} \mathcal{D} \geq$<br>$\mathbf{c}$<br>$\overline{\omega}$ -<br>Back =                                               |  |  |  |  |  |  |  |  |  |  |
| $\mathcal{H}$<br>$\rightarrow$<br>$\mathcal{C}_{\mathbf{1},\mathbf{2}}$<br>http://www.wicintrade.co.yu/orders/show_orders.php?htnShowTrems=1ℴ_id=3<br>Address<br>Links<br>v |  |  |  |  |  |  |  |  |  |  |
| <u>rdermanager</u>                                                                                                    |  |  |  |  |  |  |  |  |  |  |
| <b>NARUCIVANJE ROBE</b><br><b>OD JAYA</b><br>Status prethodnih narudzbenica<br><b>TEST WED ORDERS / narucivanje</b>                                                         |  |  |  |  |  |  |  |  |  |  |
| Ovde mozete videti status svojih pretnodnih narudzbenica. Takođje mozete ponistiti narudzbenicu ukoliko jos nije dobila status<br>konacna .                                 |  |  |  |  |  |  |  |  |  |  |
|                                                                                                    |  |  |  |  |  |  |  |  |  |  |
| <b>VASE NARUDZBENICE</b><br><b>Iznos</b><br><b>Iznos</b><br><b>Brol</b>                                                                                                    |  |  |  |  |  |  |  |  |  |  |
| <b>Datum</b><br>Status<br>ë<br>Stavki<br>(naruceno)<br>(potyrdjena)                                                                                                    |  |  |  |  |  |  |  |  |  |  |
| 3<br>2006-07-27 11:01:37<br>$\blacksquare$<br>1022.62<br>Spremna za slanje<br>Prikazi<br>(3)                                                                                |  |  |  |  |  |  |  |  |  |  |
|                                                                                                    |  |  |  |  |  |  |  |  |  |  |
| ARTIKLI SA NARUDZBENICE BRDJ 3 (3)<br>Kolirina<br>Kolicina                                                                                                    |  |  |  |  |  |  |  |  |  |  |
| Kat.Br.<br>Kat.Br.Pro.<br><b>Naziv</b><br>Cena<br>(naruceno) (potvrdjeno)                                                                                                   |  |  |  |  |  |  |  |  |  |  |
| 2,000<br>SKF #M22510<br>SKF VKM 22510<br>SPANER ALFA ROMEO<br>536.31                                                                                                    |  |  |  |  |  |  |  |  |  |  |
|                                                                                                    |  |  |  |  |  |  |  |  |  |  |
| 图 Done<br><b><i>C</i></b> Internet                                                                                                    |  |  |  |  |  |  |  |  |  |  |
| $_{\alpha}$ lika I                                                                                                    |  |  |  |  |  |  |  |  |  |  |

slika L

# 3.2 Artikli sa narudžbenice

U plavoj liniji piše "ARTIKLI SA NARUDZBENICE BROJ 3" (slika M) gde je 3 ukupan broj Vaših narudžbenica. Broj u zagradi (3) je jedinstvena šifra narudžbenice koja se vodi kod nas.

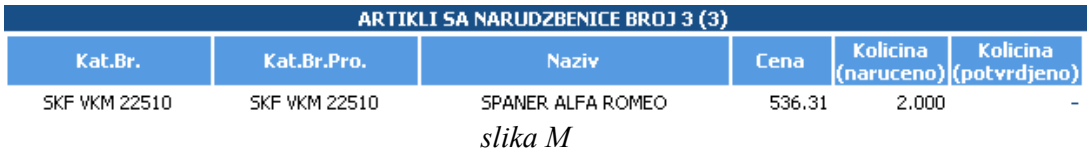

# KORAK 4.0 Poništenje narudžbenice

Kada narudžbenica dobije status "Potvrđena" pod uslovom da ste izabrali prioritet "potvrdite mi kolicine i ostavite period od 2h za ponistavanje" (korak 2.3c Prioritet), u narednih 2 sata Vam je ostavljena mogućnost za poništenje ukoliko Vam nešto ne odgovara sa narudžbenice (dugme **Ponisti**). slika N

| @ Order Manager - Microsoft Internet Explorer<br>$-$ 10.                                                                                                    |                                                |                     |               |      |                                                                                             |                               |            |                       |                         | ×                      |
|----------------------------------------------------------------------------------------------------|------------------------------------------------|---------------------|---------------|------|---------------------------------------------------------------------------------------------|-------------------------------|------------|-----------------------|-------------------------|------------------------|
| File.                                                                                                    | N<br>Edit<br>View<br>Faveritos<br>Toos<br>Holp |                     |               |      |                                                                                             |                               |            |                       |                         |                        |
| Back +                                                                                                    |                                                |                     | $\mathbf{c}$  |      | $\mathcal{P}$ Search $\mathcal{R}$ Favortes $\mathcal{O} \mid \mathcal{O} \mid \mathcal{O}$ |                               |            |                       |                         |                        |
| Address   all http://www.vucintrade.co.yu/orders/show_orders.php?htnShowTtems=1ℴ_id=3<br>$\mapsto$<br>$60\,$<br>$\mathbf{v}^{\mu}$                                      |                                                |                     |               |      |                                                                                             |                               |            |                       |                         | $\mathcal{W}$<br>Links |
| ٨<br>erneneger                                                                                                    |                                                |                     |               |      |                                                                                             |                               |            |                       |                         |                        |
| <b>NARUCIVANJE ROBE</b><br><b>OD JAYA</b><br>Status prethodnih narudzbenica<br><b>TEST WED ORDERS / narucivanje</b>                                                     |                                                |                     |               |      |                                                                                             |                               |            |                       |                         |                        |
| Ovde mozete videti status svojih pretnodnih narudzbenica. Takođje mozete ponistiti narudzbenicu ukoliko jos nije dobila status<br>Konacha .<br><b>VASE NARUDZBENICE</b> |                                                |                     |               |      |                                                                                             |                               |            |                       |                         |                        |
|                                                                                                    |                                                |                     |               | Broj | <b>Iznos</b>                                                                                | <b>Iznos</b><br><b>Status</b> |            |                       |                         | Ξ                      |
|                                                                                                    | ë                                              |                     | <b>Datum</b>  |      | (naruceno)                                                                                  | (potyrdjena)                  |            |                       |                         |                        |
|                                                                                                    | J.<br>(3)                                      | 2006-07-27 11:01:37 |               | 1    | 1072.62                                                                                     | 0.00                          | Pot-rdiena |                       | Punisti<br>Prikazi      |                        |
|                                                                                                    |                                                |                     |               |      |                                                                                             |                               |            |                       |                         |                        |
| ARTIKLESA NARLIDZBENICE BRD13 (3)                                                                                                    |                                                |                     |               |      |                                                                                             |                               |            |                       |                         |                        |
|                                                                                                    | Kab.Br.                                        |                     | Kat.Br.Pro.   |      | Naziv                                                                                       |                               | Cena       | Kolicina<br>naruceno) | Kohcina<br>(potvrdjeno) |                        |
|                                                                                                    | SKF WM 22510                                   |                     | SKF VKN 22510 |      | SPANER ALFA ROMEO                                                                           |                               | 536.31     | 2,000                 | 2.000                   |                        |
|                                                                                                    |                                                |                     |               |      |                                                                                             |                               |            |                       |                         | v                      |
| e Lone<br><b>M</b> Internet                                                                                                    |                                                |                     |               |      |                                                                                             |                               |            |                       |                         |                        |
|                                                                                                    |                                                |                     |               |      | 7.777                                                                                       |                               |            |                       |                         |                        |

slika N

Kliknite na dugme Ponisti , kada Vam se prikaže poruka "Jeste li sigurni da zelite da ponistite narudzbenicu br. <n>", kliknite na "OK" za poništenje ili "Cancel" ukoliko ste se predomislili.

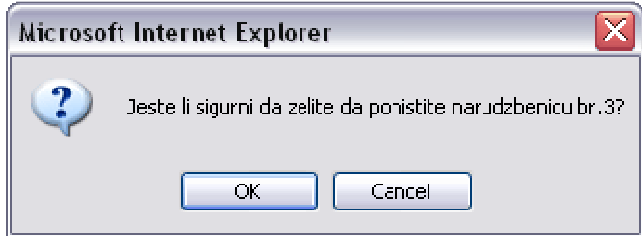

Kao rezultat zahteva za poništenje u "Status" liniji biće poruka "Zahteva se ponistenje" opisana u koraku 3.0a Status kolona.

# KORAK 5.0 Odjava

U svakom trenutku i na svakoj stranici dostupno Vam je dugme **. ODJAVA** Kada završite sa radom (naručivanje, priprema novih narudžbenica, pregled statusa predhodnih narudžbenica...) obavezno se odjavite.

Ukoliko se ne odjavite rizikujete zloupotrebu Vašeg korisničkog naloga.